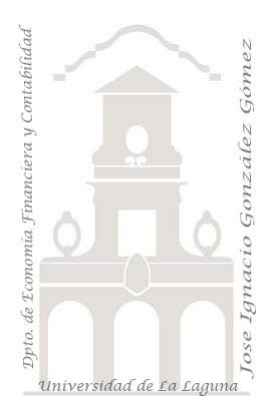

# 332 Análisis del Presupuesto de Ventas de la empresa "Congelados 5 Mares (C5M)".

*3 Casos PBI y DAX Básico. Analisis y seguimiento de presupuesto de ventas.*

*Jose Ignacio González Gómez Departamento de Economía, Contabilidad y Finanzas - Universidad de La Laguna* [www.jggomez.eu](http://www.jggomez.eu/) **b** *V.2.2* 

*Ejercicio Basado*: **Javier Gómez** *de* [datdata](https://www.datdata.com/) *caso "* [Reporte de Presupuesto de Ventas](https://www.youtube.com/watch?v=O2Qpla_glCA)*"* 

Archivos fuentes: fichero Excel 1 Vtas Resumen Funciones DAX tratadas: CALENDARAUTO , Format, SUM, DIVIDE, & Elementos visuales aplicados: Uso de los siguientes elementos visuales: Tabla, Matriz, Segmentación de Datos, Tarjeta, Tarjeta de Varias Filas, Medidor y Gráfico de Columnas Apiladas y Líneas.

# Contenido

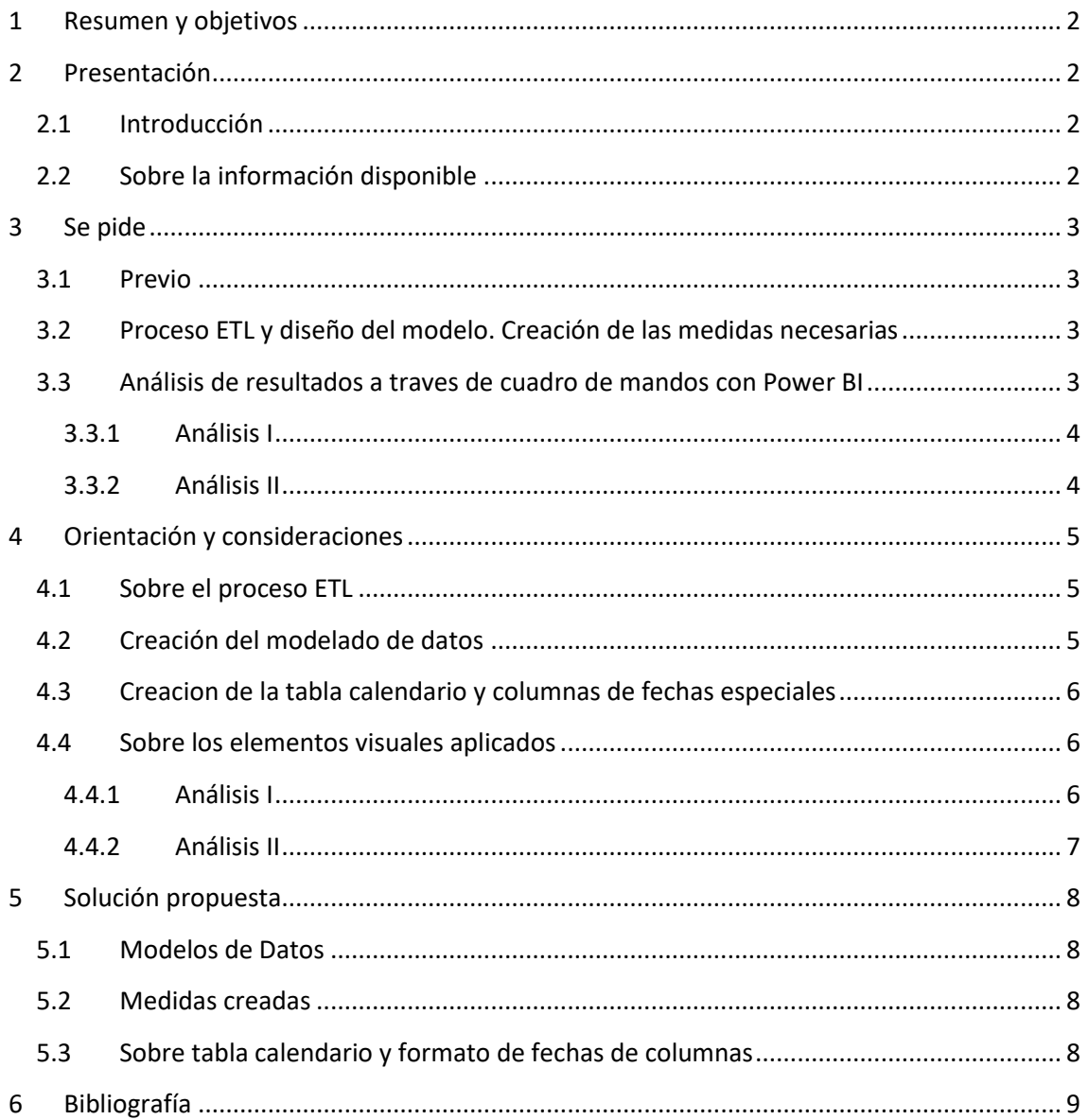

## <span id="page-1-0"></span>**1 Resumen y objetivos**

Sobre el proceso ETL destacar entre otros ajustes frecuentes el de anular dinamización de columna y separar una columna en dos.

Crear tabla calendario y crear columnas de fechas personalizadas. Para despues combinar columnas con el formato mes-año (usando &)

En el diseño del modelo de datos resaltar que la tabla Presupuesto tiene una doble conexión, a la tabla Calendario y Tiendas.

Uso de los siguientes elementos visuales: Tabla, Matriz, Segmentación de Datos, Tarjeta, Tarjeta de Varias Filas, Medidor y Gráfico de Columnas Apiladas y Líneas.

## <span id="page-1-2"></span><span id="page-1-1"></span>**2 Presentación**

### **2.1 Introducción**

La empresa **Congelados 5 Mares (C5M)** es una empresa 100% capital canario especializada en la distribución y comercialización de productos congelados en las Islas Canarias basado en la importación internacional y compras nacionales.

Cuenta con una logística eficiente con una capacidad de almacenamiento y frío que garantiza una óptima disposición y calidad de sus productos contando con una red de 11 tiendas localizadas en diferentes zonas de la geografía regional.

## <span id="page-1-3"></span>**2.2 Sobre la información disponible**

Ante de trabajar directamente con los datos y previo al diseño de los cuadros de mando siempre es necesario analizar la información económica financiera accesible y estudiar sus características principales como son las tablas y sus contenidos, campos y tipos, número de registros, asi como posibles relaciones entre las tablas que ayude a definir modelo de datos.

En este paso previo de analisis de la información disponible y para el caso que nos ocupa señalar que contamos con un fichero resumen que nos ofrece nuestro ERP en formato Excel denominado "**1 Vtas Resumen**" que contiene las ventas reales agrupadas por tienda sin detalle del producto y presupuestos mensual por tienda y mes establecidos por el departamento financiero todo ello para el **ejercicio 2020** (año bisiesto).

Este libro Excel contiene tres hojas o pestañas: Ventas – Tiendas -Presupuestos:

La pestaña de ventas contiene el registro consolidado de las ventas diarias durante el periodo que nos ofrece nuestro ERP. En concreto contamos con 115.773 registros de todas las tiendas de la empresa en el ejercicio 2020.

Esta tabla nos da la configuración básica de las tiendas o zonas disponible destacando el campo localización que contiene la latitud y longitud y por tanto es necesario separarlos si deseamos georreferenciar los datos.

#### Pestaña ventas

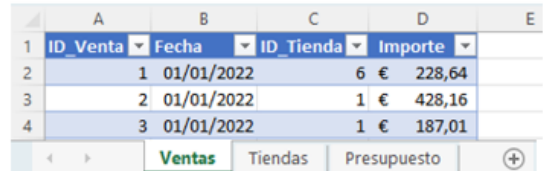

#### **Pestaña Tiendas**

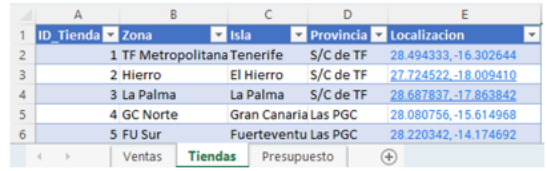

La pestaña Presupuesto contiene los objetivos de ventas mensuales para cada zona o tienda.

#### Pestaña Presupuesto

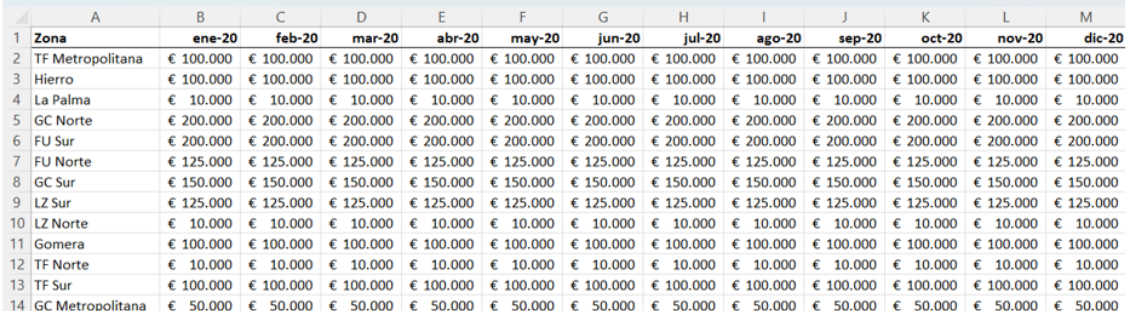

Tal y como se observa parece necesario aplicar en el proceso ETL la opcion "Anular de la dinamización de Columnas" asi como otras consideraciones que el responsable del diseño de este informe debe considerar.

#### <span id="page-2-1"></span><span id="page-2-0"></span>**3 Se pide**

#### **3.1 Previo**

<span id="page-2-2"></span>Analisis de las tablas y datos detectando posibles relaciones y tipos entre las fuentes de datos. Categorizar las tablas entre de Dimensión o de Hechos.

#### **3.2 Proceso ETL y diseño del modelo. Creación de las medidas necesarias**

En la fase del diseño del modelo de datos es necesario verificar que las conexiones entre las tablas que se hayan podido crear automáticamente por Power BI son correctas y en caso contrario eliminarlas y crearlas manualmente.

Señalar también que la tabla Presupuesto tiene una doble conexión, a la tabla Calendario y Tiendas.

Igualmente es necesario tener en cuenta que para dar respuestas a nuestros indicadores básicos debemos crear un conjunto de medidas y para una mejor organización de estas vamos a crear una tabla que las agrupe y que llamaremos DAX Medidas que contendrá todas las medidas a utilizar y que llamaremos DAX Medidas, lo que facilitara su localización

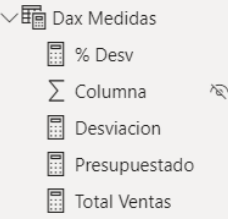

Esta tabla de agrupación de medidas en principio tendrá una sola una sola columna vacía le damos un valor y le dejamos oculta, y aquí iremos agrupando las distintas medidas que vayamos creando a medida que las necesitemos y que serán básicamente las siguientes:

- 1. Total Ventas: Calcula el total de ventas del periodo
- 2. Presupuestado: Sera una medida que calcula el total del Presupuesto
- 3. Desviación: Evalúa la diferencia entre las dos medidas anteriores, es decir 1-2
- <span id="page-2-3"></span>4. % Desv. Medida porcentual que nos da el resultado de dividir la desviación respecto al presupuesto, es decir 3 entre 2

#### **3.3 Análisis de resultados a traves de cuadro de mandos con Power BI**

Los dos cuadros de mandos requeridos son los presentados a continuación.

#### 3.3.1 Análisis I

<span id="page-3-0"></span>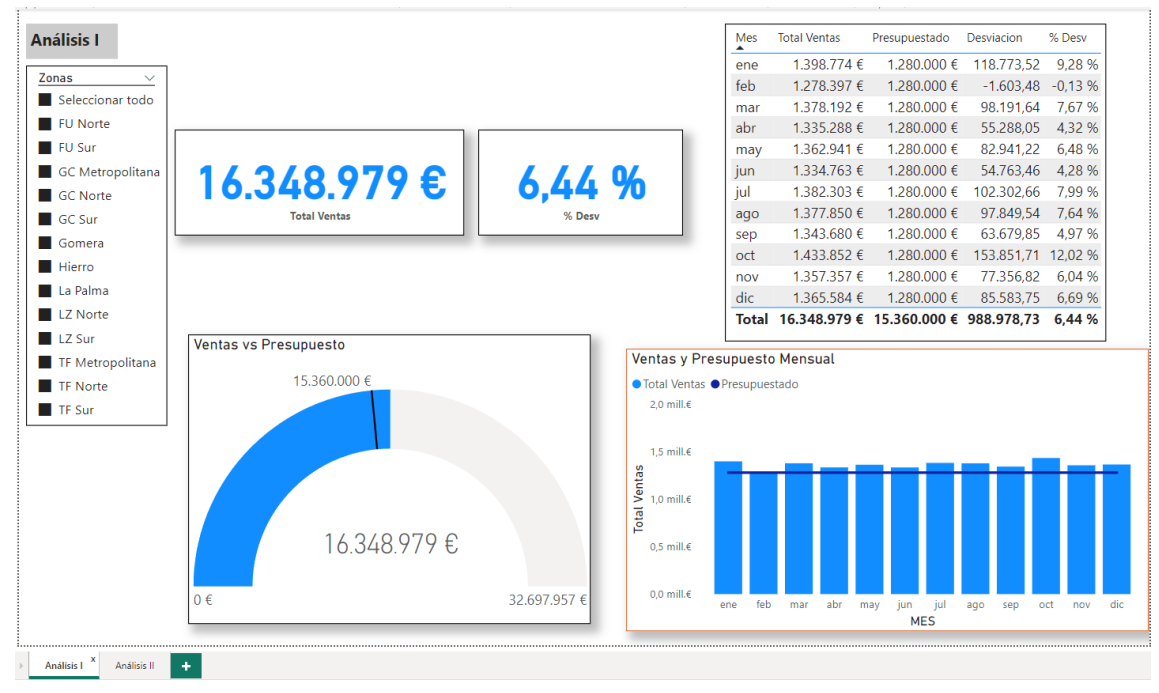

#### **Análisis II** 3.3.2

<span id="page-3-1"></span>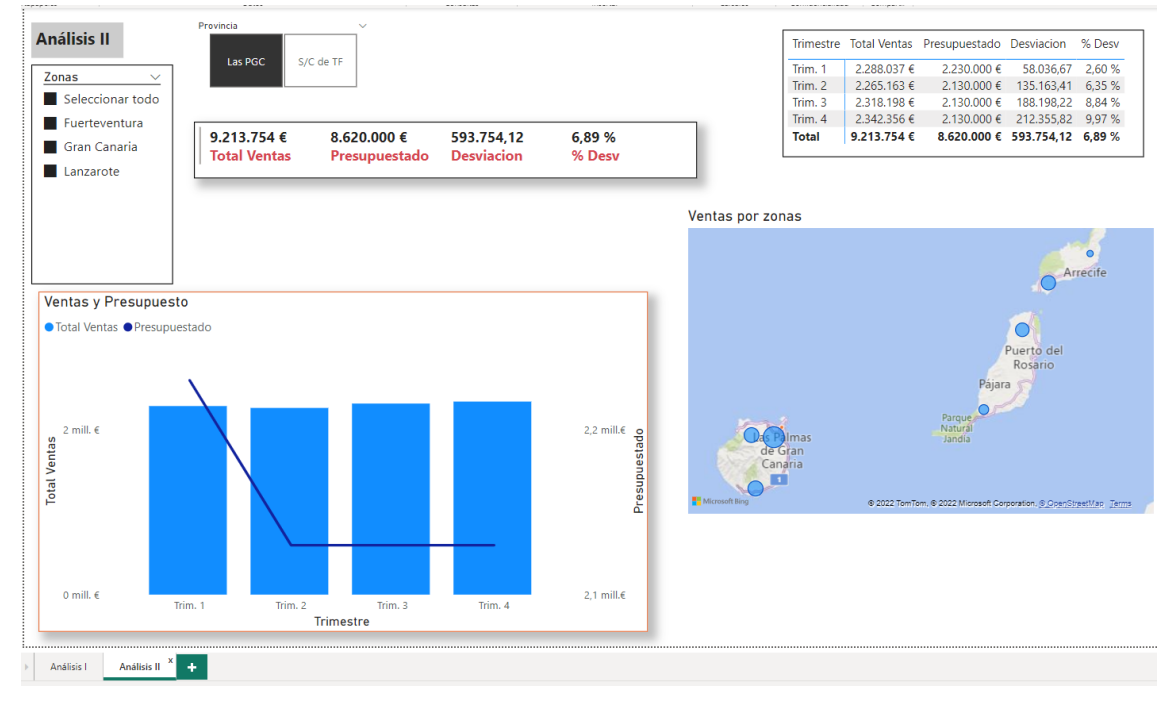

## <span id="page-4-1"></span><span id="page-4-0"></span>**4 Orientación y consideraciones**

## **4.1 Sobre el proceso ETL**

Accederemos al editor de consultas (Power Query) para crear las conexiones correspondientes a las tablas de información y llevar los ajustes de transformación necesarios como el tipo de campo correcto para cada columna.

#### **Tabla Ventas**

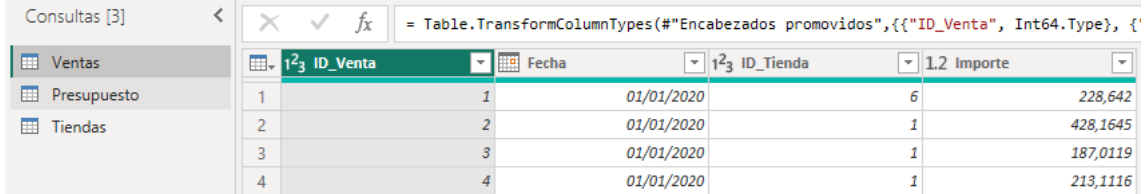

#### **Tabla Tiendas**

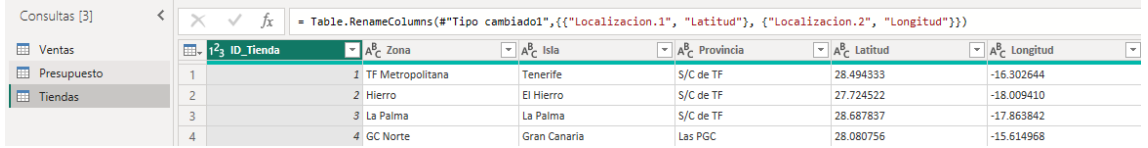

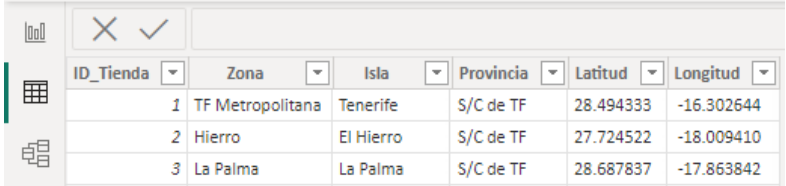

Como se puede observar el campo Localización será necesario dividirlos en dos campos tipo texto llamados Latitud y Longitud.

#### **Tabla Presupuesto**

Esta tabla requiere llevar a cabo un proceso de ajuste y depuración tal y como se presenta en la siguiente ilustración que implica aplicar "Anular dinamizacion de columnas" y transformación del tipo de datos.

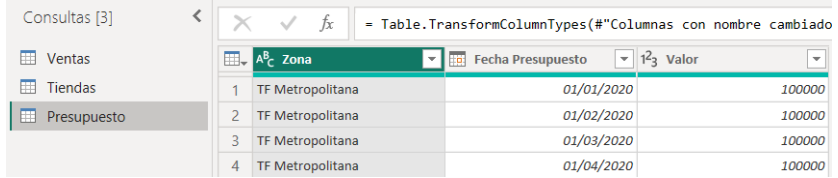

#### **Tabla Calendario**

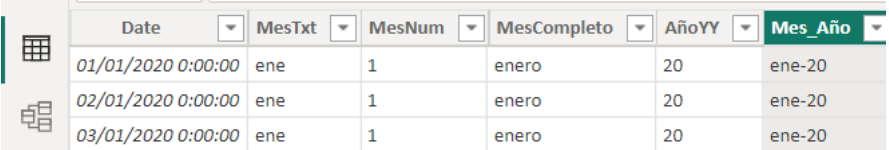

## **4.2 Creación del modelado de datos**

<span id="page-4-2"></span>Creada las conexiones debe confirmar que las relaciones entre los campos son adecuadas y recordar que la tabla Presupuesto tiene una doble conexión, a la tabla Calendario y Tiendas

## <span id="page-5-0"></span>**4.3 Creacion de la tabla calendario y columnas de fechas especiales**

De los datos disponibles y del tipo de analisis que debemos desarrollar parece necesario disponer de una tabla calendario con algunas columnas con formato especial para las fechas, esto implica el usar la función **CalendarAuto** y ademas de crear diversas columnas para disponer del número del mes asi como del nombre del mes abreviado y el nombre del mes completo utilizando la función **format** aplicada a un campo fecha tal y como se ha estudiado en otras ocasiones:

- 1. MesNum =  $FORMAT()$
- 2. MesTxt =  $FORMAT($
- 3. MesCompleto = FORMAT(
- 4. AñoYY= AñoYY = FORMAT(

Creamos una columna combinada de la 2 con la 4. El resultado final será como el que se muestra en la siguiente ilustración.

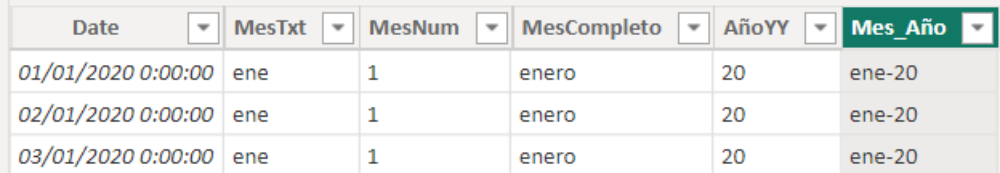

<span id="page-5-1"></span>De esta forma tendremos preparada y adaptada nuestra tabla calendario. *Asegurarse que está marcada como tabla calendario*.

#### **4.4 Sobre los elementos visuales aplicados**

<span id="page-5-2"></span>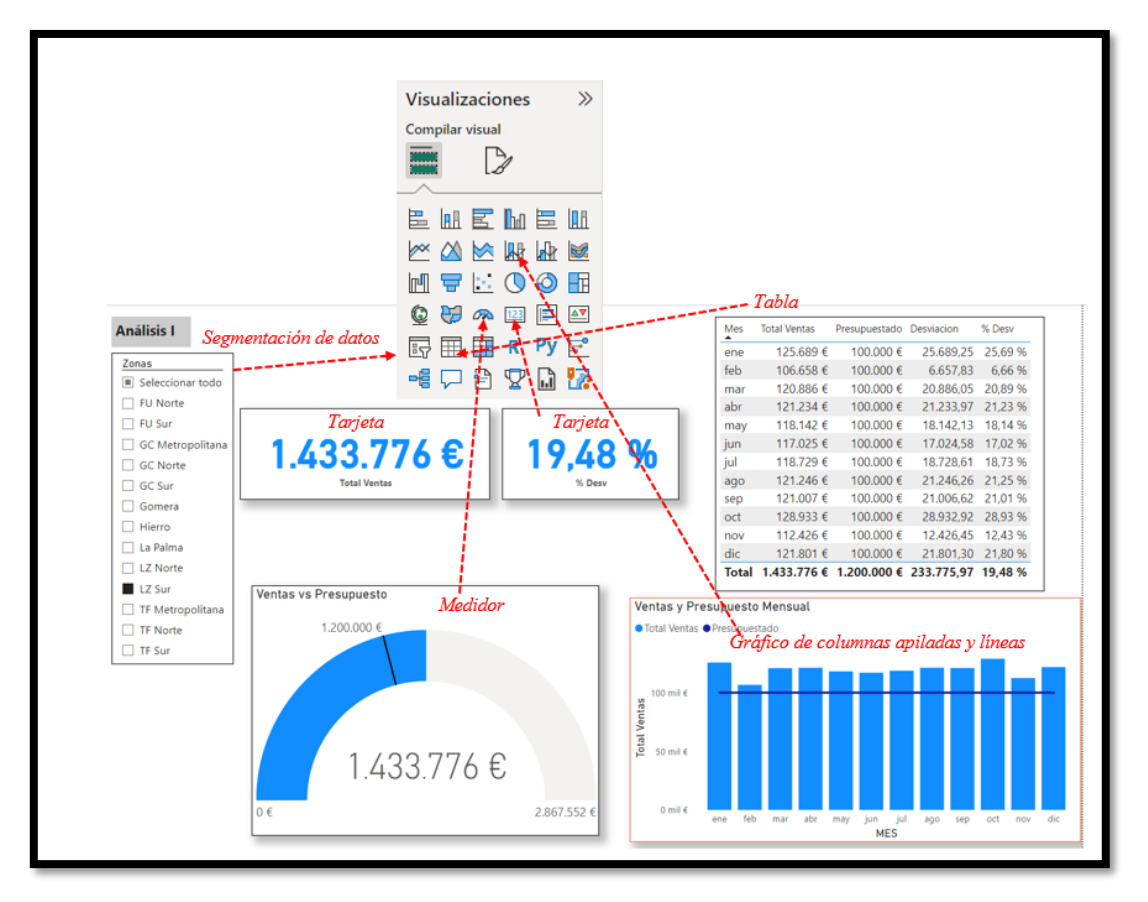

#### **4.4.1 Análisis I**

#### 4.4.2 Análisis II

<span id="page-6-0"></span>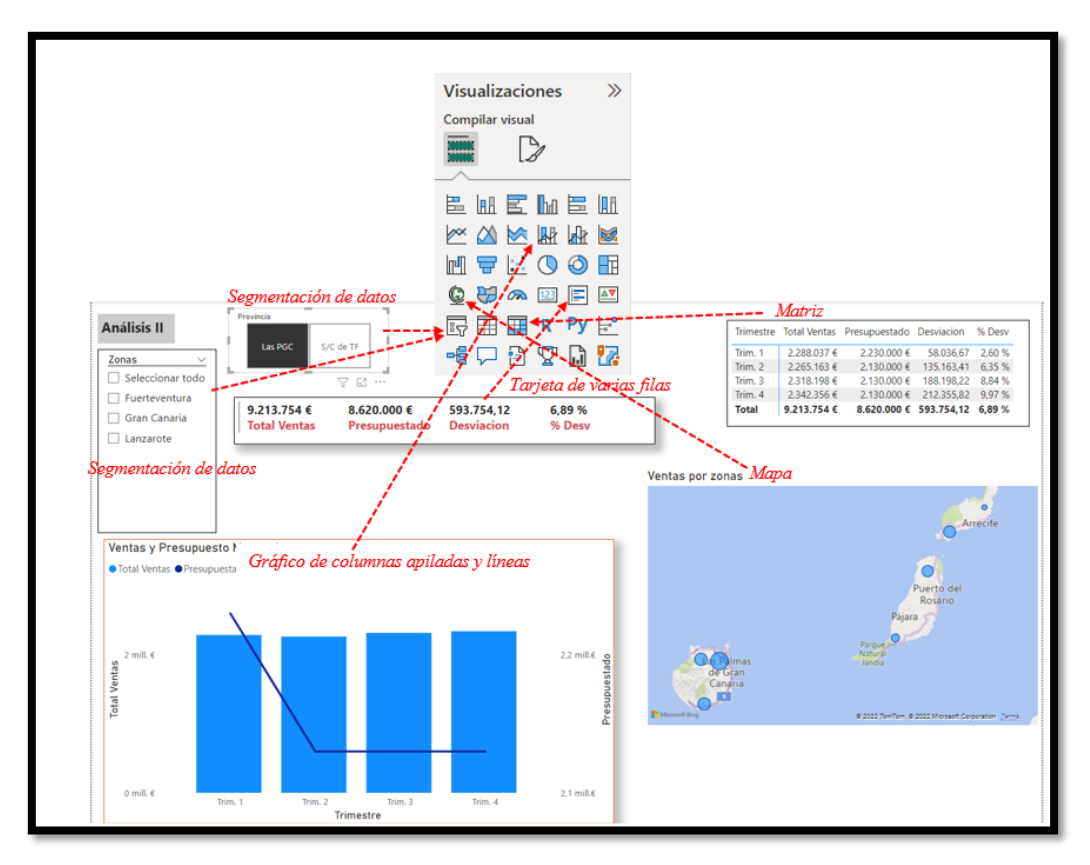

## <span id="page-7-1"></span><span id="page-7-0"></span>**5 Solución propuesta**

## **5.1 Modelos de Datos**

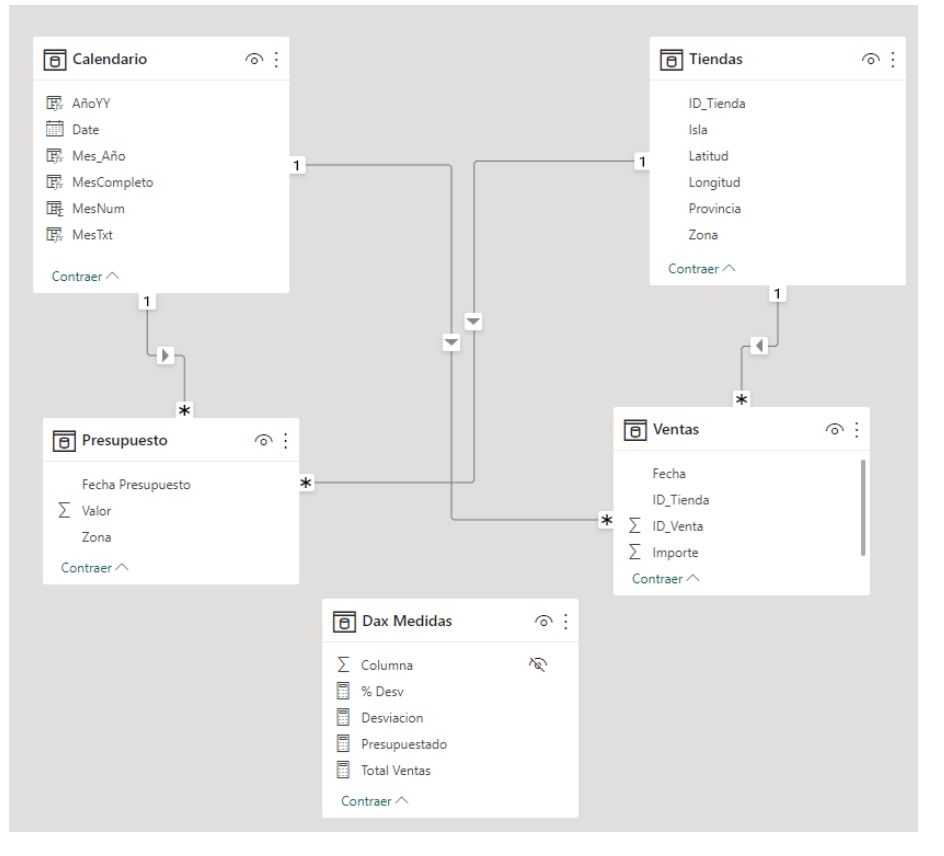

## <span id="page-7-2"></span>**5.2 Medidas creadas**

- 1. Total Ventas = SUM(Ventas[Importe])
- 2. Presupuestado = Sum(Presupuesto[Valor])
- 3. Desviacion = [Total Ventas]-[Presupuestado]
- 4. % Desv = DIVIDE([Desviacion],[Presupuestado],0)

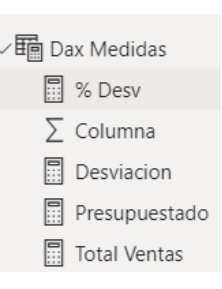

.

## **5.3 Sobre tabla calendario y formato de fechas de columnas**

<span id="page-7-3"></span>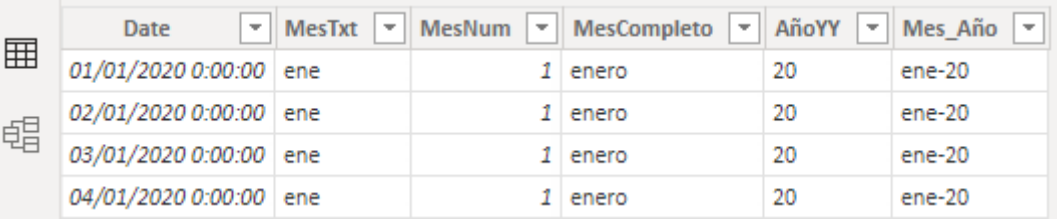

- Calendario = CALENDARAUTO()
- MesTxt = FORMAT(Calendario[Date],"mmm")
- MesNum = FORMAT(Calendario[Date],"m")
- MesCompleto = FORMAT(Calendario[Date],"mmmm")
- AñoYY = FORMAT(Calendario[Date],"yy")
- $Mes_Año = [MesTxt] & -" & [AñoYY]$

## <span id="page-8-0"></span>**6 Bibliografía**

[CALENDARAUTO | Interactive Chaos](https://interactivechaos.com/es/dax/function/calendarauto) [Formatos personalizados de fecha y hora](https://learn.microsoft.com/es-es/dax/format-function-dax) [Personalizar Formatos de Fecha y Hora Con La Función FORMAT \(DAX\)](https://es.scribd.com/document/311062962/Personalizar-Formatos-de-Fecha-y-Hora-Con-La-Funcion-FORMAT-DAX-Excel-Office) Jggomez ["sobre la tab](http://www.jggomez.eu/K%20Informatica/4%20AD%20y%20BI/01%20Temas%20PPT/04x%20Anexo%20Calendario.pdf)la calendario"